### **DASAR AT URAN**

- **Undang-Undang Nomor 33 Tahun 2014** Tentang Jaminan Produk Halal.
- **Undang-Undang Nomor 6 Tahun 2023** tentang Penetapan Peraturan Perppu Nomor 2 Tahun 2022 tentangCipta Kerja menjadi Undang-Undang
- **Peraturan Pemerintah Nomor 39 Tahun 2021** Tentang Penyelenggaraan Bidang Jaminan Produk Halal.
- **Keputusan Menteri Agama Nomor 748 Tahun 2021** Tentang Jenis Produk Yang Wajib Bersertifikasi Halal.
- **Keputusan Menteri Agama Nomor 1360 Tahun 2021** tentang Bahan Yang Dikecualikan Dari Kewajiban Bersertifikat Halal
- **Reparation Exercise Standar** Pelayanan BPJPH
- **Tentang Tata** Cara Permohonan Perubahan Data Pada Sertifikat Halal.
- **Tentang Penetapan**
- Tarif Layanan Badan Layanan Umum Badan Penyelenggara Jaminan Produk Halal. **KeputusanKepala BPJPH Nomor 145Tahun2022**Tentang
- Penggunaan Logo Halal Dan Label Halal Pada Produk Yang Telah Memperoleh Sertifikat Halal.

**Keputusan Kepala BPJPH Nomor 20 Tahun 2023** tentang Kriteria Sistem Jaminan Produk Halal.

- bspji.banjarbaru@gmail.com M 0811-5164-008
- bspji\_banjarbaru

0811-5164-008

- bspji Banjarbaru bspji Banjarbaru
- $\boxed{\triangleright}$ https://bspjibanjarbaru.kemenperin.go.id/

## Cek Produk Halal melalui: **bpjph.halal.go.id**

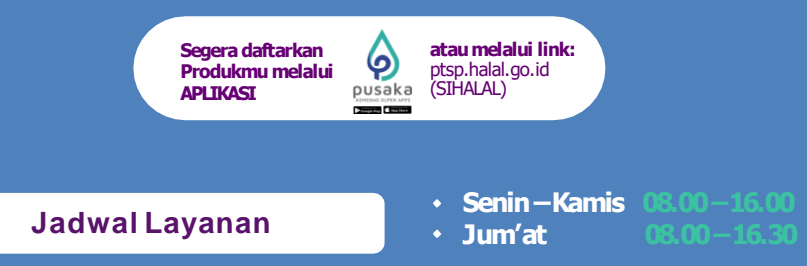

Jl. Panglima Batur Barat No.2 Kel. Loktabat Utara Kec. Banjarbaru Utara Kota Banjarbaru, Kalimantan Selatan

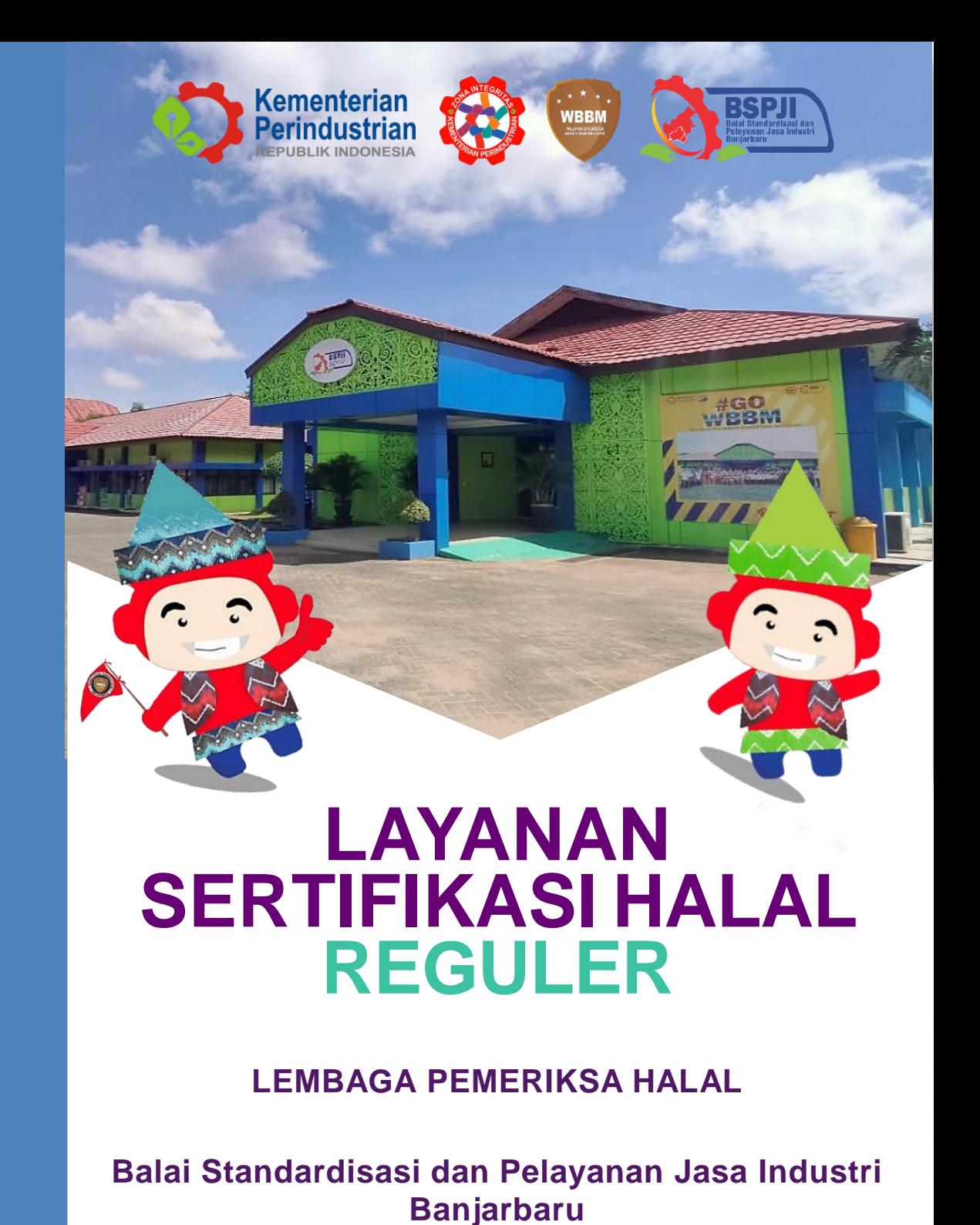

# **Alur Pendaft aran Sertifikasi Halal**

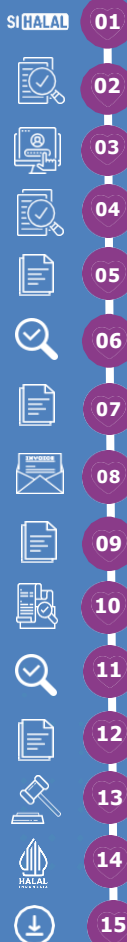

Sebelum mendaftar, pastikan pelaku usaha memiliki email aktif dan *NIB Berbasis Risiko* (jika belum, silakan daftar atau migrasi NIB melalui *https://oss.go.id*). Pelaku usaha membuat akun, kemudian mengajukan permohonan Sertifikasi Halal dengan mengisikan data dan mengunggah dokumen persyaratan melalui, https://ptsp.halal.go.id/(SIHALAL).

- BPJPH memverifikasi kesesuaian data dan kelengkapan dokumen permohonan.
- **04** Pelaku usaha melakukan pemilihan LPH dan BPJPH melakukan penetapan LPH.
	- BPJPH menerbitkan STTD(Surat Tanda Terima Dokumen) dan mengirimkan kepada LPH.
	- LPH melakukan audit kecukupan (audit dokumen) dan menghitung biaya pemeriksaan dan/atau pengujian (\*jika diperlukan)
	- Pelaku usaha melakukan perbaikan dokumen jika ada ketidaksesuaian
	- BPJPH Menerbitkan biling seritifkasi halal.
	- Pelaku usaha melakukan pembayaran dan mengunggah bukti bayar (format .pdf) di SIHALAL.
- **<sup>10</sup>** BPJPH Menerbitkan STTP (Surat Tanda Terima Pembayaran) dan menyampaikan ke pelaku usaha dengan tembusan kepada LPH
	- LPH melakukan proses pemeriksaan audit kesesuaian (audit lapngan) dan pengambilan contoh serta pengujian (\*jika diperlukan)
- **12** LPH Mengunggah laporan pemeriksaan di SIHALAL
	- Komisi FatwaMUI melakukan Sidang Fatwa dan mengunggah Ketetapan Halal di SIHALAL
- BPJPH menerbitkan Sertifikat Halal
- Pelaku usaha mengunduh sertifikat halal di SIHALAL jika statusnya "Terbit SH"

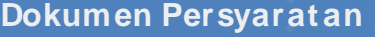

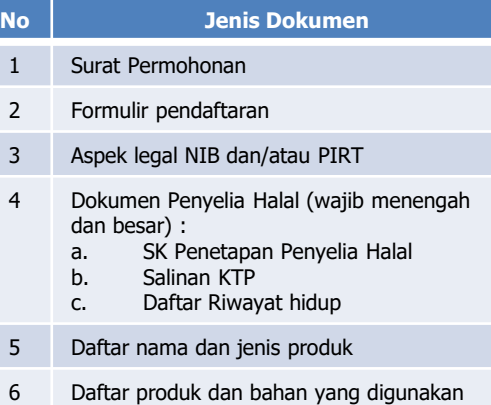

- 7 Manual SJPH
- 8 Diagram alir proses produksi

# **Biaya Sertifikasi Halal Reguler**

\*Belum termasuk Biaya Pengujian, Transportasi, dan Akomodiasi

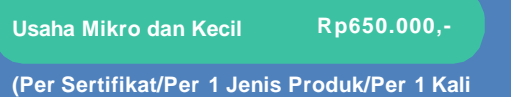

### **Panduan Sihalal**

#### *Membuat Akun*

**Pengajuan)**

• Klik ptsp.halal.go.id, Pilih "Create an account", Pilih Type of User Pelaku Usaha/Business Actor/Importer, Masukkan nama dan password, Klik send. Cek notifikasi pada email untuk aktivasi akun, atau dapat langsung login dengan email dan password yang telah dibuat.

#### *Mengajukan Permohonan Sertifikasi Halal*

- Memilih antara Pelaku Usaha Dalam Negeri/Luar Negeri. Bagi PU Dalam Negeri, inputkan NIB.
- Klik menu Sertifikasi, Pilih Pelaku Usaha lalu klik Edit (isikan data Penanggung Jawab, Aspek Legal, Pabrik, Outlet, dan Penyelia Halal). Lalu klik simpan. Klik menu Sertifikasi, Pilih Pengajuan (Reguler), klik Layanan. Lalu pilih pengajuan yang dibutuhkan (Baru, Pembaruan, atau Pengembangan). Klik Daftar.
- Klik Edit, lalu isikan data berupa: Nomor dan tanggal surat permohonan, jenis layanan, jenis produk, merk dagang, area pemasaran, dan LPH. Kemudian cek kembali kesesuaian isian Penanggung Jawab, Aspek Legal, Pabrik, Outlet, dan Penyelia Halal. Kemudian mengisikan daftar nama produk dengan memilih klasifikasi produk, rincian produk, dan menuliskan nama produk.
- Jika isian sudah diisi semua, selanjutnya Upload Dokumen Persyaratan (File yang diunggah hanya dengan extension XLSX, PDF dan JPG dan kapasitas maksimal 50 MB)
- Jika sudah selesai, Klik Simpan. Lalu Kirim Pengajuan.

#### *Melihat Status Pengajuan Sertifikasi Halal*

• Klik menu Sertifikasi, Pilih Status Permohonan dan Klik tanda mata berwarna hijau (paling kanan).

#### *Memperbaiki Pengajuan Yang Dikembalikan*

- Klik menu Sertifikasi, Pilih Pengajuan (Reguler). Klik tanda mata berwarna hijau (paling kanan). Lihat alasan pengembalian dan perbaikan yang disarankan oleh Verifikator BPJPH.
- Untuk memperbaiki pengajuan, Klik Edit dan sesuaikan perbaikan yang ingin dilakukan. Jika sudah selesai, Klik Klik Simpan. Lalu Kirim Pengajuan.

#### *Melakukan Pembayaran*

- Klik menu Sertifikasi, Pilih Menu Tagihan. Bayar tagihan sebelum tanggal jatuh tempo dengan nominal sesuai jumlah tagihan dengan cara transfer ke nomor rekening yang tertera. Detail invoice dapat dicek pada bagian tanda biru (paling kanan).
- Jika sudah bayar, klik bagian tanda biru (paling kanan) dengan mengisikan Tanggal Pembayaran, Jumlah, Bank Tujuan, No. Rek. Tujuan, Bank Pengirim, Nama Pengirim, dan No. Rek. Pengirim. Selanjutnya unggah bukti transaksi (format. pdf) dan Klik Simpan.

#### *Melakukan Revisi Sertifikat Halal*

• Klik menu Sertifikasi, Pilih Menu Revisi SH, Klik Cari Data (Isikan Nomor STTD atau Nomor Sertifikat Halal yang akan direvisi). Lalu edit dan lengkapi dokumen. Jika sudah, klik simpan dan kirim.

#### *Mengunduh Format Label Halal*

• Klik menu Sertifikasi, Pilih Download Label Halal Utama atau Label Halal Sekunder (Format .PSD). Terkait pedoman penggunaannya, Pilih Download Pedoman Penggunaan Label Halal.

#### **Rumus Perhitungan Biaya Pemeriksaan**

Rumus Perhitungan Biaya Pemeriksaan Kehalalan Produk oleh LPH : Mandays x Unit Cost Biaya Pemeriksaan Kehalalan Produk (Sesuai Keputusan Kepala BPJPH Nomor 141 Tahun 2021)